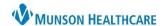

#### **Physician Handoff Overview**

Physician Handoff, located in the toolbar, focuses on standardizing an approach to the transfer of care and responsibility for a patient from one provider to another during a shift change. None of the information entered in this area is part of the patient's permanent record.

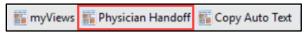

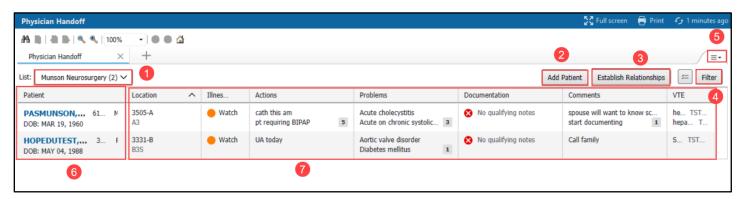

- 1. **List:** Allows you to select a patient list or Care Team list. Select a list to view the patients on the Physician Handoff worklist.
- 2. Add Patient: Allows you to add patients to the currently selected list.
- 3. **Establish Relationship:** Allows you to establish relationships with the patients on the list. You must establish a relationship with a patient before you can view their information in Physician Handoff.
- 4. **Filter:** Allows you to filter the list by patient, illness severity, or problem(s).
- 5. Page Menu: The Page Menu allows you to add or subtract columns in the Physician Handoff.
  - a. Click on the Page Menu icon.
  - b. Select Layout Configuration.
  - c. Check or uncheck items listed as desired.
- 6. **Patient Column:** Displays pertinent patient information. Click a patient's name to open their chart. **Click in the cell to open the expanded view pane**. See the expanded view pane section for more information.
- 7. **Additional Columns:** Displays pertinent information about the patient statuses, active orders, and more. Click in a cell to view additional information.

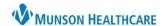

# Adding a List and Establishing a Relationship

#### To Add a List

- 1. Click the List drop-down.
- 2. Choose either Care Team List or Patient List, then select the appropriate choice.

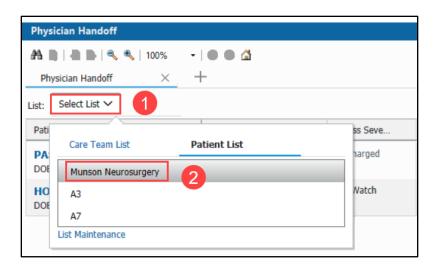

## To Establish a Relationship

- 1. Click on Establish Relationships.
- 2. Use the Relationship drop-down to choose the appropriate relationship.
- 3. Select the desired patient(s).
- 4. Click Submit.

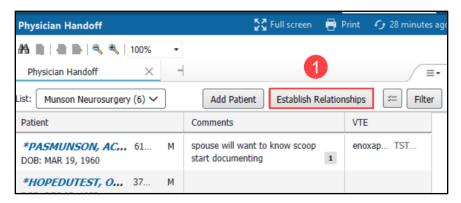

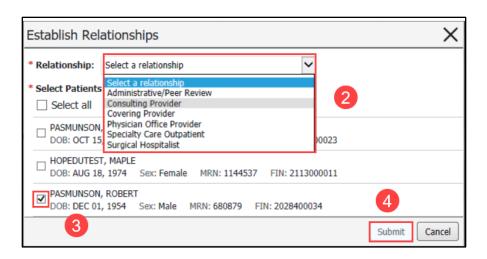

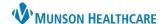

### **Expanded View Pane**

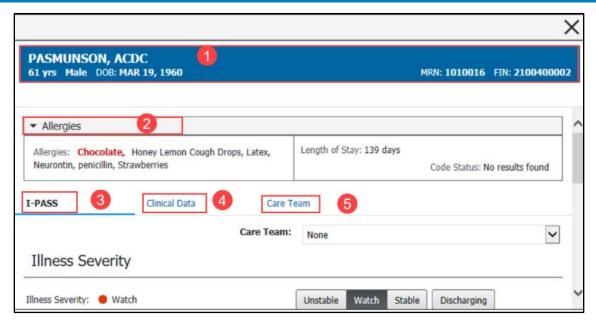

- 1. **Demographics Bar:** Displays the patient's identifying information.
- 2. Allergies: Displays the patient's allergies.
- 3. **I-PASS Tab:** Displays the patient's allergies, length of stay, and I-PASS information. This tab allows you to view and modify the patient's illness severity, patient summary, action items, and situational awareness and planning comments. See the I-PASS section for more information
- 4. **Clinical Data Tab:** Displays the patient's vital signs, laboratory results, medications, and intake and output results.
- 5. **Care Team Tab:** Displays the patient's Care Team members, their contact information, and their associated medical services, and allows you to add Care Team members to the patient's Care Team.

#### **Printing a Physician Handoff Report**

Physician Handoff possesses the functionality to print a simplified or detailed report of the patient's details.

- 1. Click the Select Rows icon.
- 2. Select the desired patients.
- Click the Print dropdown and select Simplified or Detailed for patient information

**Note:** The Simplified report has less information than the Detailed

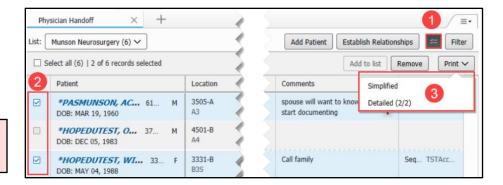

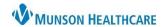

# **I-PASS**

Illness Severity: Defines the patient's acuity.

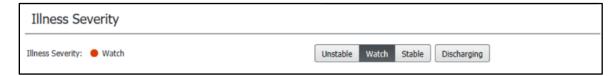

Patient Summary: Brief patient summary/history.

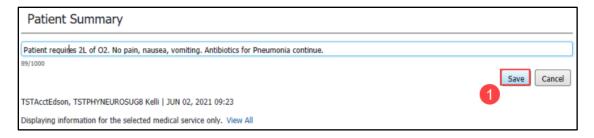

1. Place the summary in the designated area then click Sign.

Actions: Open items that require an action to complete.

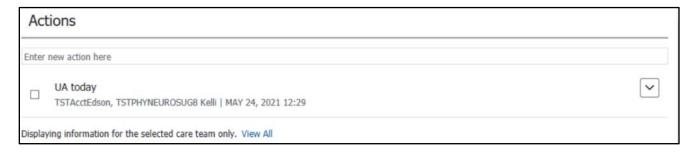

Situational Awareness: Plan in case the patient's condition changes/deteriorates.

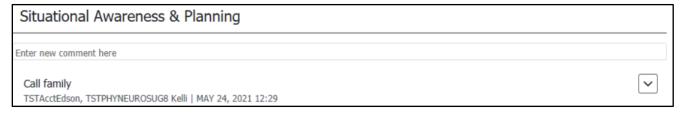

#### **Synthesis**

- It is related to the handoff discussion between providers and creates opportunity to ask questions and restate key issues/actions.
- Not an area to fill out in the chart.